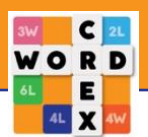

## Inloggen met een bestaande account

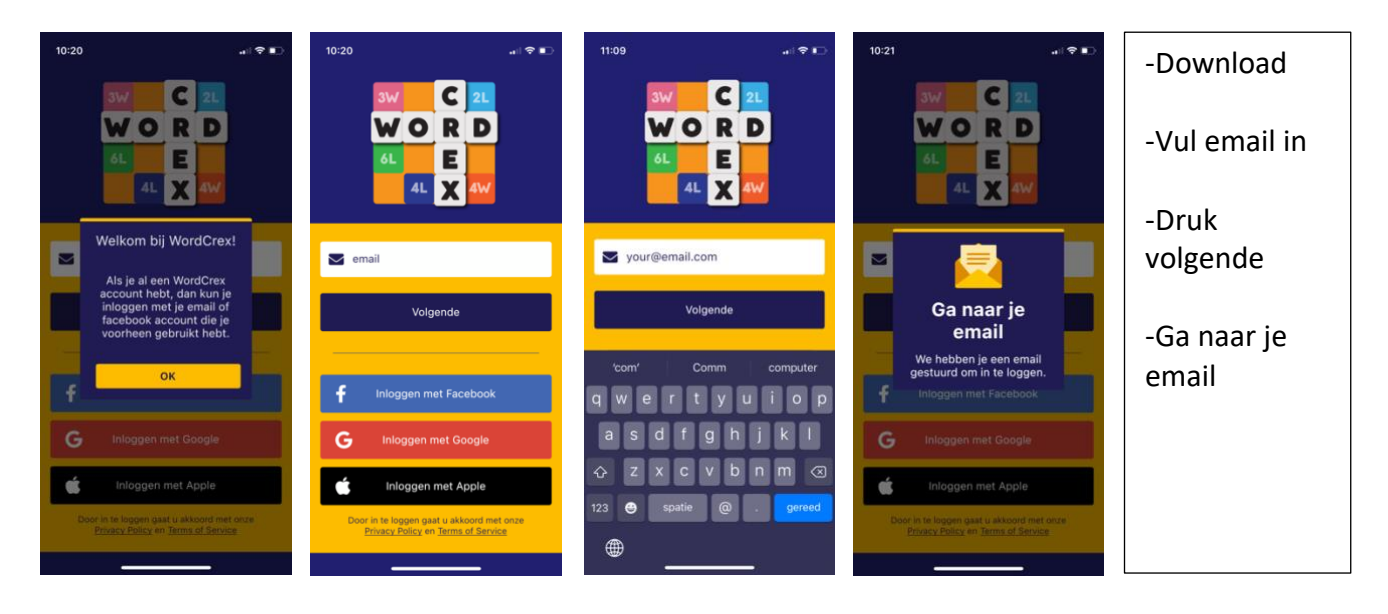

- Wanneer je de nieuwe versie hebt geïnstalleerd op je device word je gevraagd om in te loggen met email, Facebook. Google of Apple.
- Je logt dan in op dezelfde manier zoals je ingelogd was op de vorige versie. Als dat facebook was word je automatisch ingelogd en zie je je oude gegevens.
- Als dat met email was vul je het email adres in waarmee je ook bij de vorige versie was ingelogd in het vak waar email staat.
- Nadat je je emailadres hebt ingevoerd druk je op de knop "volgende" en er verschijnt dan een pop-up dat je naar je mailprogramma moet gaan op hetzelfde device als waar WordCrex op is geïnstalleerd. (\* Let op: wanneer je op je toetsenbord "gereed" hebt gedrukt dan wordt er ook een mail verstuurd. Je krijgt dan niet de pop-up met "Ga naar je email". Als je dan ook nog op de knop "volgende" drukt ontvang je mogelijk twee e-mails. Kies dan altijd de email die het laatste is ontvangen. Wanneer je een link indrukt in een email die je niet als laatste hebt ontvangen ga je automatisch naar het inlogscherm van de app maar gebeurt er verder niets. Druk dan niet nog een keer op "volgende" (dan krijg je weer een email), ga dan terug naar je mailprogramma en kies de andere email die je hebt ontvangen van WordCrex om in te loggen en druk op die link. Als het de juiste link is word je automatisch ingelogd.)

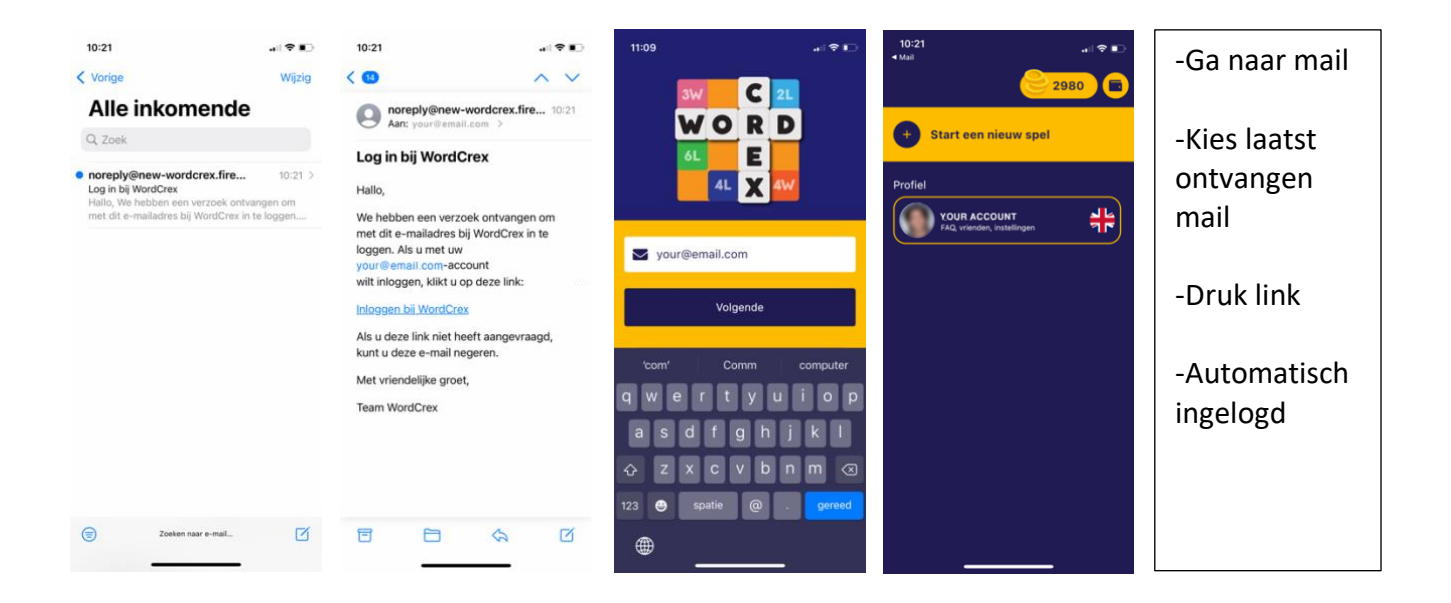

- Je gaat dan naar je mailprogramma en het is belangrijk dat dit op hetzelfde device staat als waar je WordCrex hebt geïnstalleerd.
- In de e-mail die als onderwerp "Log in bij WordCrex" heeft en als afzender "noreply@new-wordcrex.firebaseapp.com" heeft vind je een link.
- De link is "Inloggen bij WordCrex".
- Als je daarop drukt en je bent op hetzelfde device als waar WordCrex op geïnstalleerd staat dan ga je automatisch naar WordCrex en word je automatisch ingelogd.
- Je bent ingelogd en ziet je gebruikersnaam zoals je die ook hebt gebruikt bij de vorige versie en je belangrijkste scores zijn meegenomen.

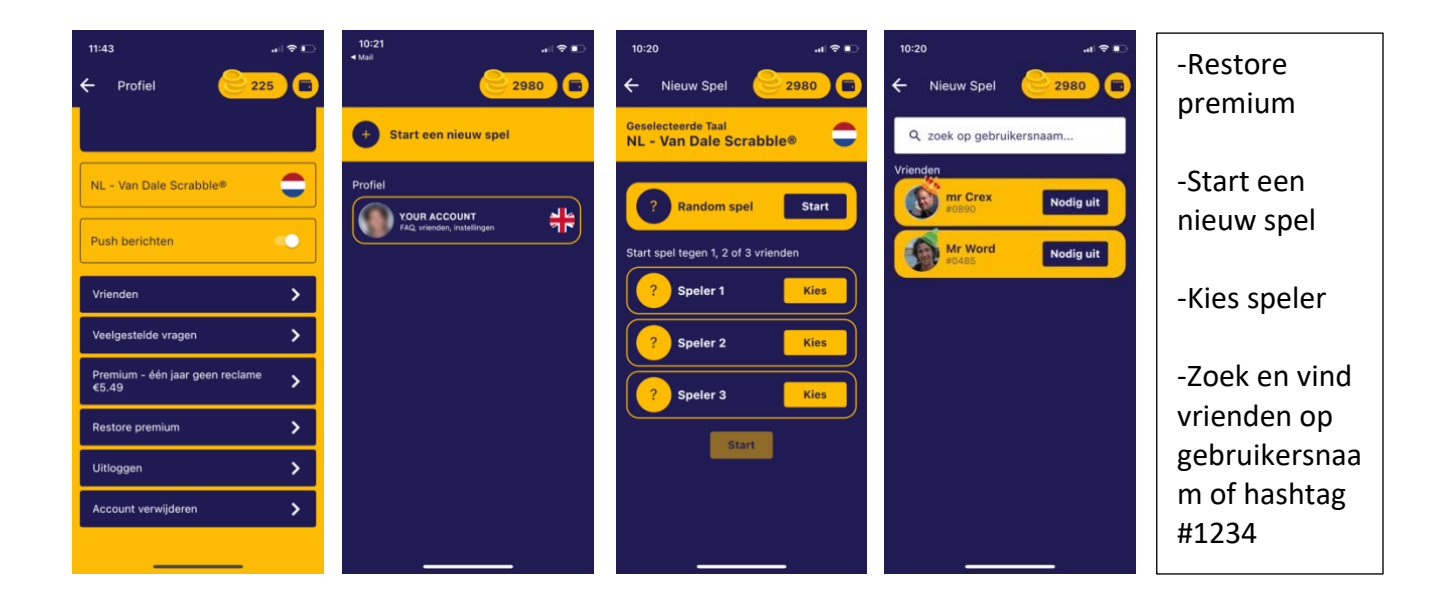

- Mocht je met je account in de vorige versie de reclames hebben afgekocht ga je naar je profiel en vervolgens scrol je naar beneden waar je de button "Restore premium" vindt. Wanneer je deze indrukt wordt deze grijs en zullen je advertenties weer verdwijnen indien je in de vorige versie de reclames had afgekocht. In de nieuwe versie vind je helaas niet de lopende spelen noch je vriendenlijst terug. Je kunt je vrienden snel terugvinden door te drukken op "start een spel".
- Je komt dan op het scherm waar je een spel kan starten. Wanneer je op het vlaggetje drukt kun je de taal kiezen waarin je wilt spelen. Als je "random spel start" drukt begin je een spel tegen een willekeurige tegenstander. Als je "kies" drukt naast speler 1 of 2 of 3 kom je op het scherm waar je je vrienden terug kunt zoeken.
- In de zoekbalk waar "zoek op gebruikersnaam" staat tik je de gebruikersnaam van je vriend in. Indien je vriend deze nieuwe versie van WordCrex al geïnstalleerd heeft en dezelfde gebruikersnaam heeft gehouden dan zal deze als zoekresultaat verschijnen. Je kunt nu op "nodig uit" drukken en je gaat terug naar het selectie scherm. Eventueel nodig je nog 2 andere vrienden uit. Het spel zal nu starten.
- Soms kunnen vrienden elkaar nog niet vinden. Laat dan ook zeker weten aan die vriend dat jij al bent ingelogd met je gebruikersnaam danken de vriend jou in ieder geval wel vinden. De hashtag die bij je naam staat is je unieke code. Deze kun je ook gebruiken om te zoeken. Dit is handig omdat er mogelijk meerdere Jannen of Anna's zijn als gebruikers. Je kunt elkaar dan herkennen aan de unieke hashtag code die bij de gebruikersnaam staat met de vorm #1234.